# <span id="page-0-0"></span>**User's Guide** DP83TC812EVM-MC User's Guide

# TEXAS INSTRUMENTS

### **ABSTRACT**

This User's Guide discusses how to properly operate and configure the DP83TC812 Media Converter EVM. For best layout practices, schematic files, and Bill of Materials, see the associated support documents.

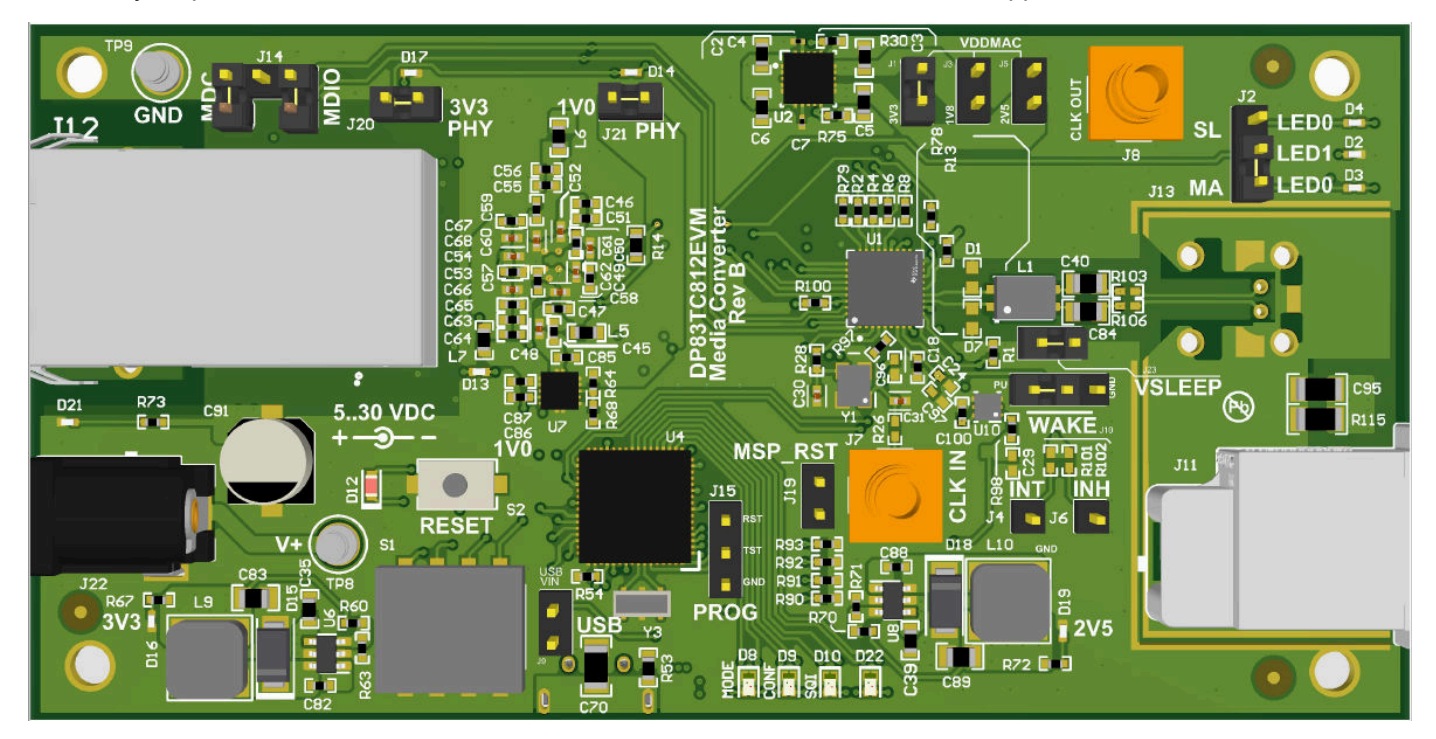

Figure 1-1. DP83TC812EVM-MC

# **Table of Contents**

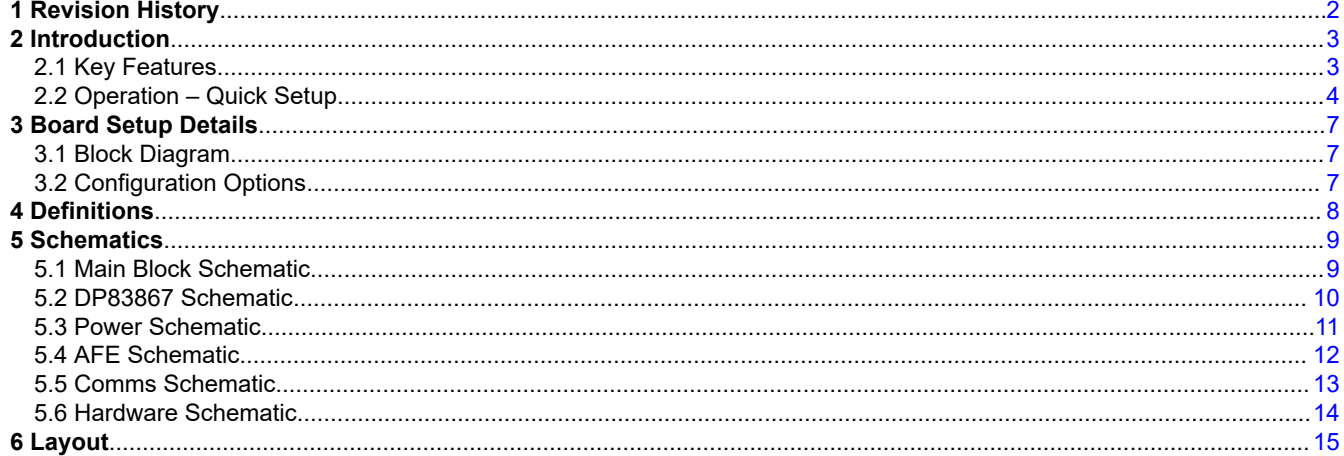

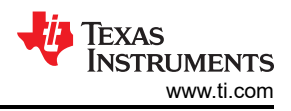

# **List of Figures**

<span id="page-1-0"></span>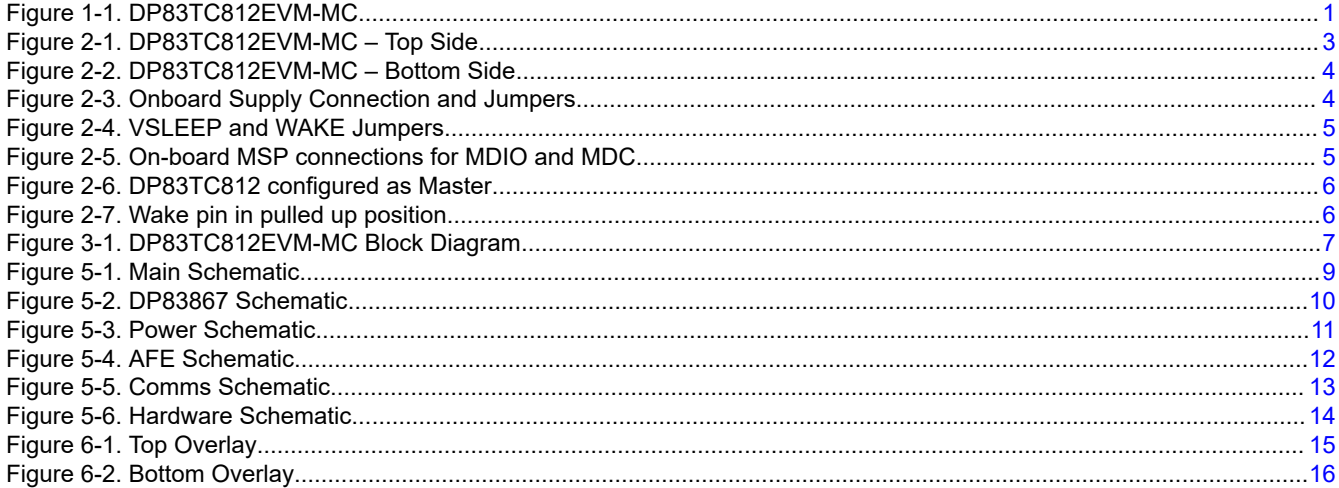

# **1 Revision History**

NOTE: Page numbers for previous revisions may differ from page numbers in the current version.

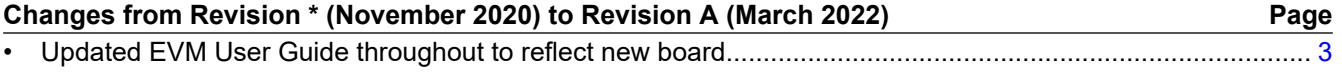

# **Trademarks**

All trademarks are the property of their respective owners.

<span id="page-2-0"></span>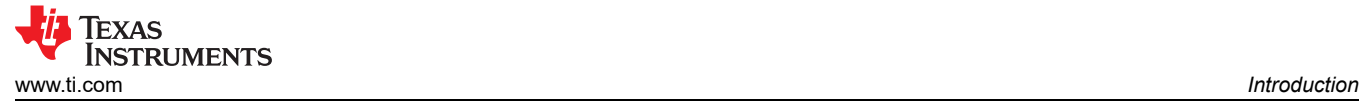

# **2 Introduction**

The DP83TC812EVM-MC supports 100-Mbps speed and is IEEE 802.3bw compliant. There is an on-board MSP430F5528 for use with the USB2MDIO graphical user interface tool. DP83867 is provided for copper (100BASE-TX) support using RGMII MAC Interface.

#### **2.1 Key Features**

- Media Converter: 100BASE-T1 to 100BASE-TX
- IEEE802.3bw Compliant
- IEEE802.3u Compliant
- RGMII Back-to-Back Configuration
- On-board MSP430F5528
	- USB-2-MDIO Support
- Status LEDs
	- DP83TC812
		- Link
		- Link + Activity
	- DP83822
	- $\cdot$  Link (RJ-45)
	- Power-on Indicator (D21, D16, D17, D14, D19, D13)
	- SMI Command
- Variable VDDMAC Voltage Range: 1.8 V, 2.5 V, and 3.3 V

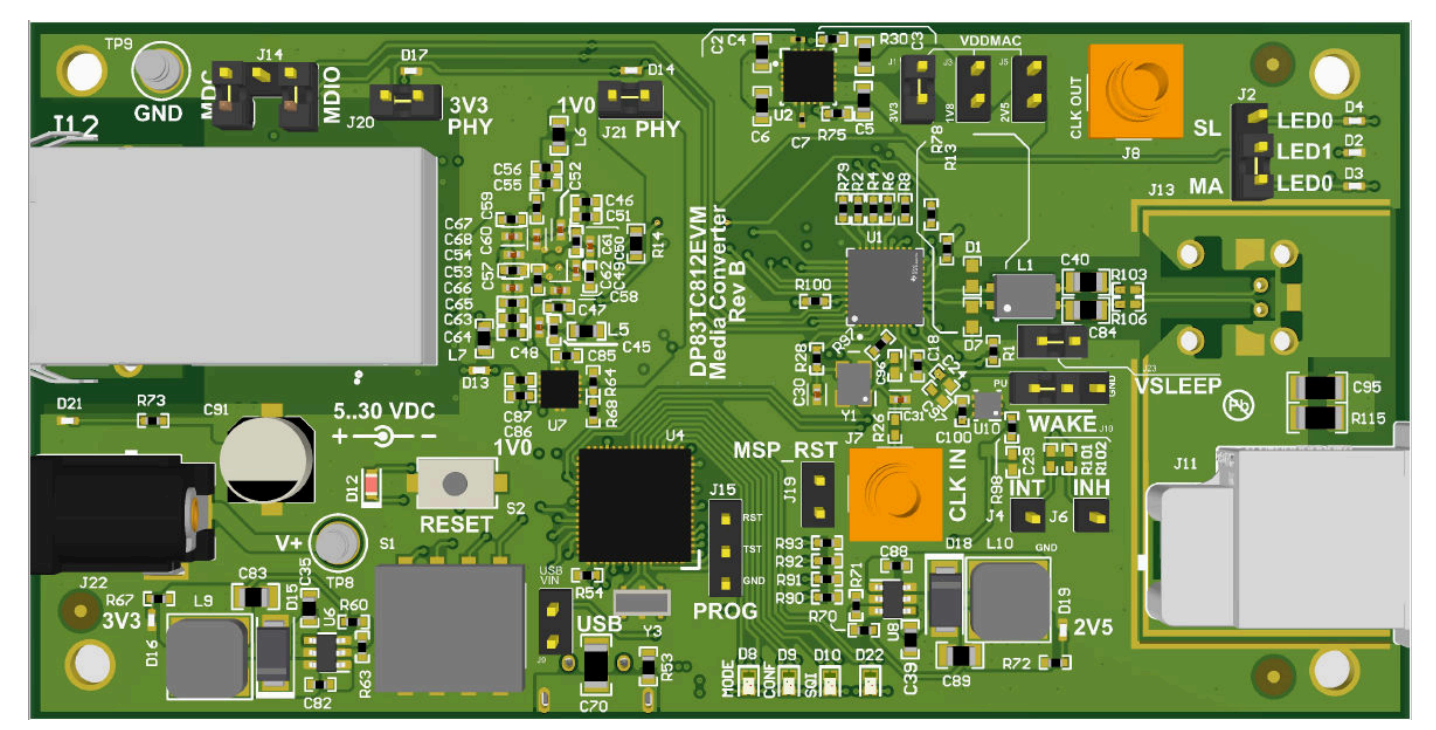

**Figure 2-1. DP83TC812EVM-MC – Top Side**

<span id="page-3-0"></span>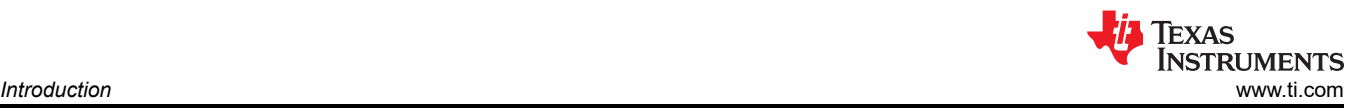

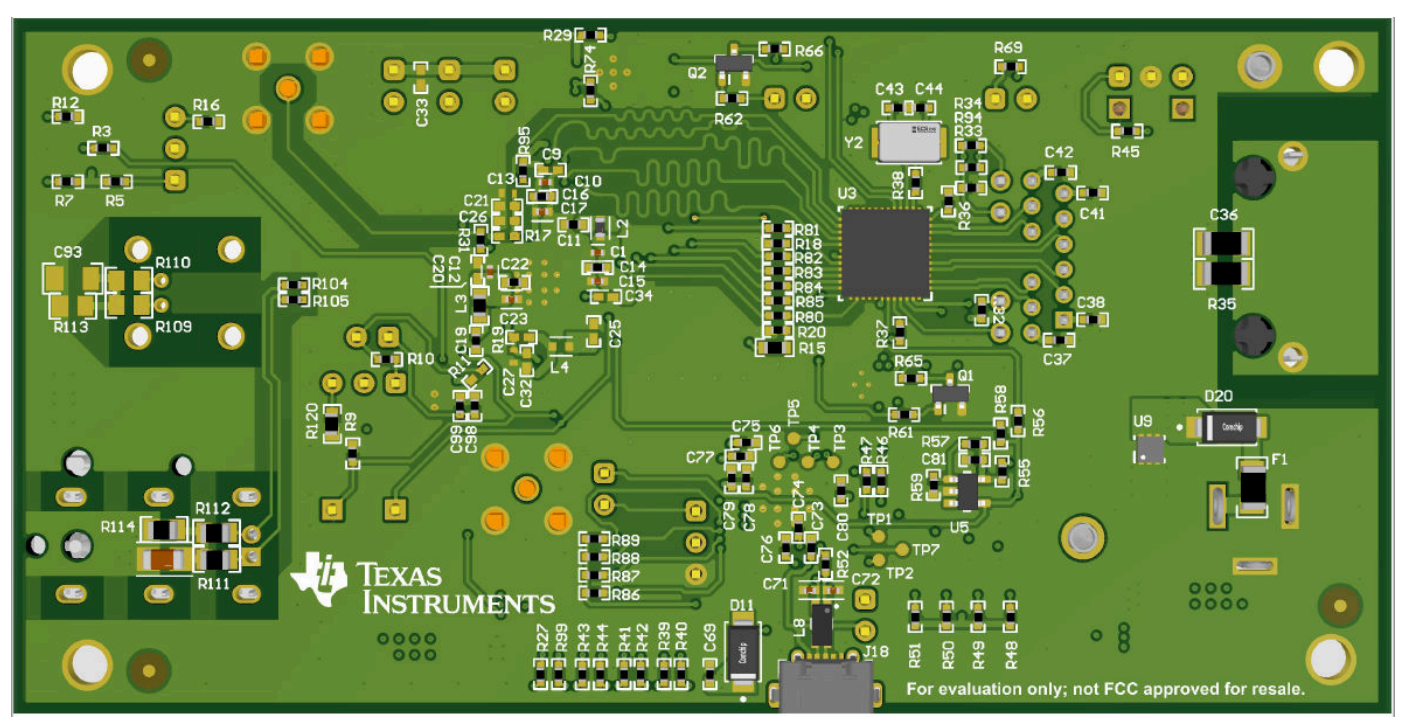

**Figure 2-2. DP83TC812EVM-MC – Bottom Side**

# **2.2 Operation – Quick Setup**

# **2.2.1 Onboard Power Supply Operation**

- EVM can operate from a single supply connected to the turret or barrel jack connector through TP8 (TP9 is GND)
	- Wide Vin: 5 V to 30 V
- Place shunts on J20, and J21 to enable LDOs for VDD3P3, and VDD1P0
- Place shunt on VDDMAC. This supply can have adjustable voltages depending on location of shunt.
	- J1 for 3.3V operation
	- J3 for 1.8V operation
	- J5 for 2.5V operation
- Place shunts on J23 and J10 (left and center) to enable VSLEEP LDO and keep WAKE pin high

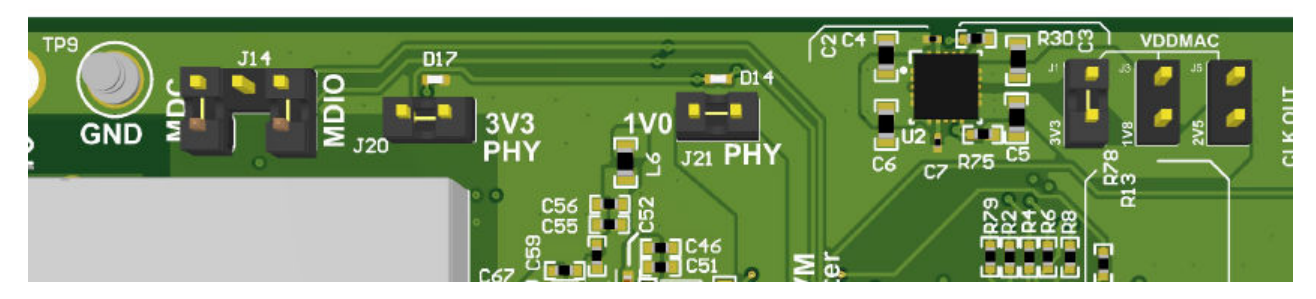

**Figure 2-3. Onboard Supply Connection and Jumpers**

<span id="page-4-0"></span>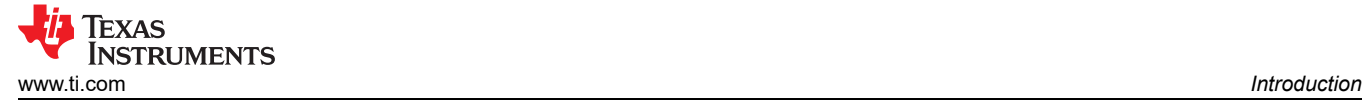

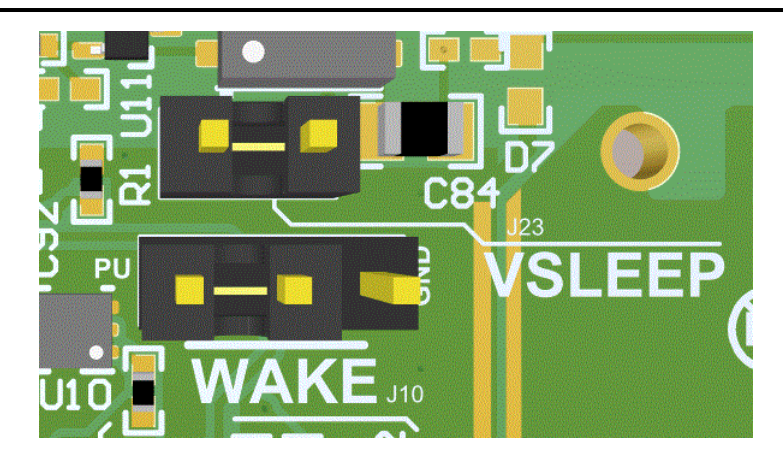

**Figure 2-4. VSLEEP and WAKE Jumpers**

#### **Note**

- The board can be powered over USB by populating J9. Ensure external supply is not connected to TP8.
- This header has a 5-V maximum limit

#### **2.2.2 SMI Connection and Communication**

#### *2.2.2.1 On-board MSP Connection*

• To connect the DP83TC812 and DP83867 to the on-board MSP430 for MDIO and MDC communication: – Populate J14 as indicated in figure below

#### **Note**

- To use external MSP connection, please remove jumpers on J14 and connect MDC to top-left most pin and MDIO to top-right most pin
- Cross-connection rewrok required for Rev A board not required for Rev B (current) board

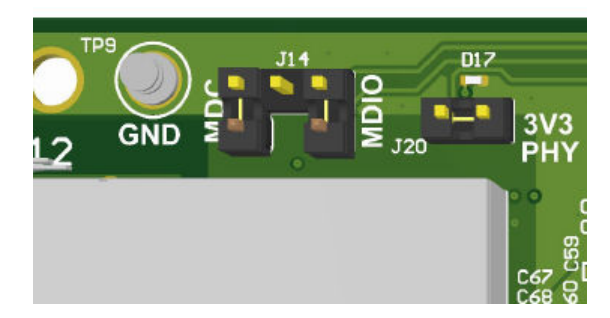

**Figure 2-5. On-board MSP connections for MDIO and MDC**

#### *2.2.2.2 Downloading USB2MDIO for SMI*

The on-board MSP430 comes pre-programmed and ready to use. When using this EVM for the first time on a Windows 10 PC, MSP430 drivers and USB-2-MDIO software utility need to be installed. USB-2-MDIO software can be used for accessing the PHY's registers. The software is available to download along with its user's guide in the link.

#### [USB2MDIO](https://www.ti.com/tool/USB-2-MDIO)

#### <span id="page-5-0"></span>*2.2.2.3 SMI Interface*

**Note**

- DP83TC812 PHY ID on EVM is 10
- DP83867 PHY\_ID on EVM is 01

After installing and enabling the USB2MDIO tool, power on the EVM and connect to the computer through the micro-USB port. Verify communication on each PHY by reading register 0x0001.

- DP83TC812 will read 0x1 = 0x0061 with no link partner and 0x1 = 0x0065 with a link partner connected
- DP83867 will read 0x1 = 0x7949 with no link partner and 0x1 = 0x796D with a link partner connected
- To enable analog loopback on the DP83TC812, write 0x0108 to address 0x0016

#### **2.2.3 Master and Slave Mode Selection – DP83TC812**

- **Master Mode** 
	- Place shunt across pins 1 and 2 of J2 as demonstrated in figure below
- Slave Mode
	- Place shunt across pins 2 and 3 of J2

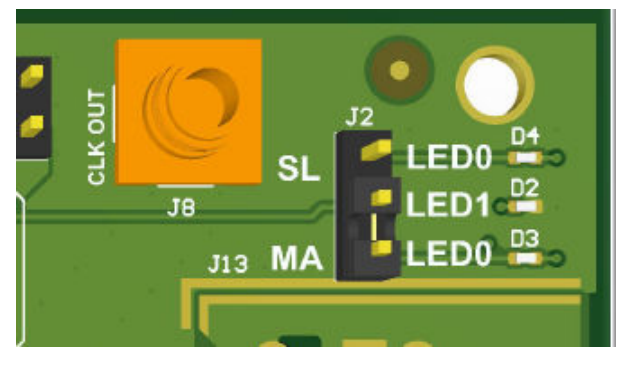

**Figure 2-6. DP83TC812 configured as Master**

#### **2.2.4 Wake Selection – DP83TC812**

- Place shunt in *PU* position at WAKE header shown to pull wake pin of DP83TC812.
- Place shunt in *GND* position at WAKE header shown to pull down wake pin of DP83TC812.

Figure 2-7 shows jumper in PU position on header.

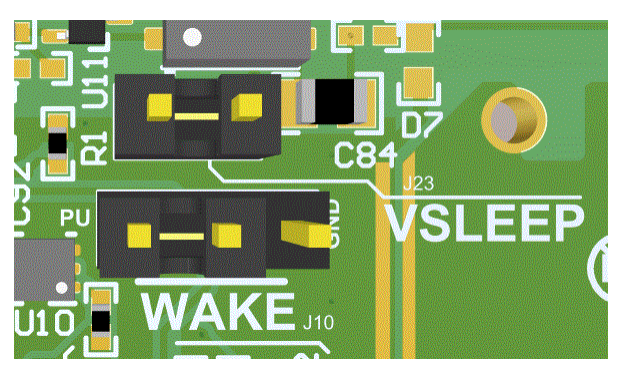

**Figure 2-7. Wake pin in pulled up position**

#### **2.2.5 LED Indication**

- Look for LED 0 (D3 or D4) and LED 1 (D2) to illuminate when a link is successfully established on the DP83TC812
- Look for LED to illuminate on the RJ45 when a link is successfully established on the DP83867
- LED\_1 (D2) will blink for TX/RX activity

EXAS

**STRUMENTS** 

<span id="page-6-0"></span>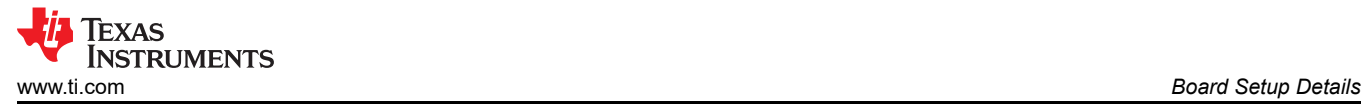

# **3 Board Setup Details**

# **3.1 Block Diagram**

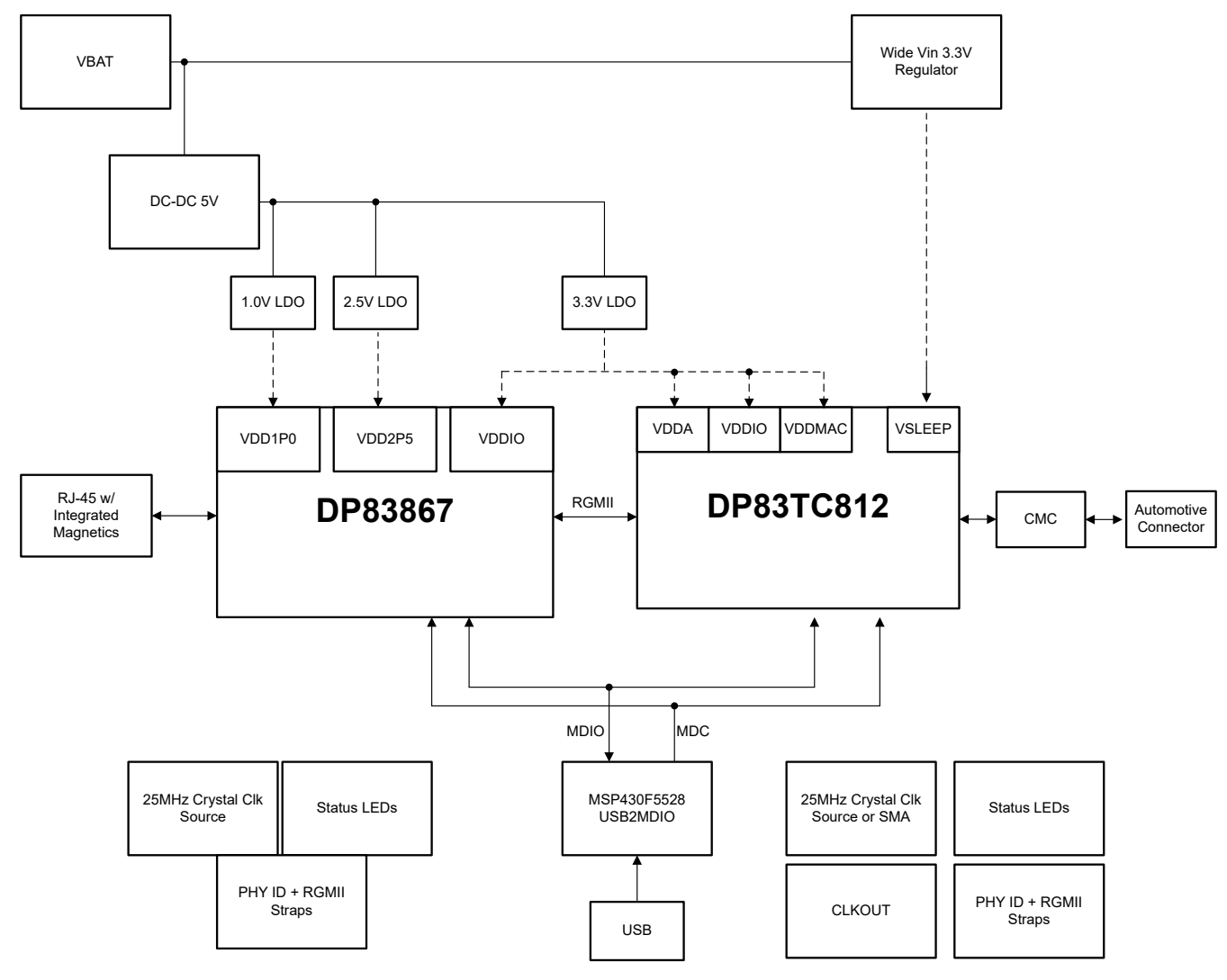

**Figure 3-1. DP83TC812EVM-MC Block Diagram**

# **3.2 Configuration Options**

## **3.2.1 Clock Configuration**

- Onboard Clock
	- The onboard crystal is enabled by default
- **External Clock** 
	- Remove R97 and Y1
	- Populate R26 with a 0-Ω resistor
	- Use the SMA labeled CLK\_IN to input the external clock source

<span id="page-7-0"></span>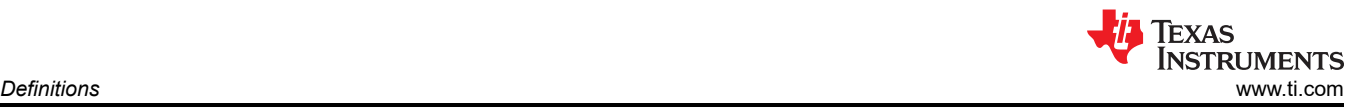

# **4 Definitions**

### **Terminology**

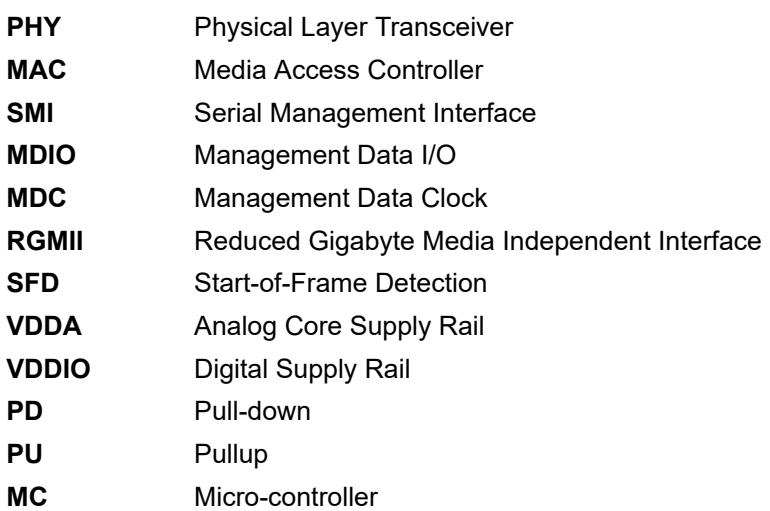

<span id="page-8-0"></span>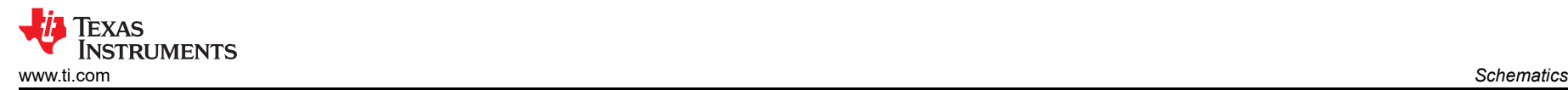

# **5 Schematics**

# **5.1 Main Block Schematic**

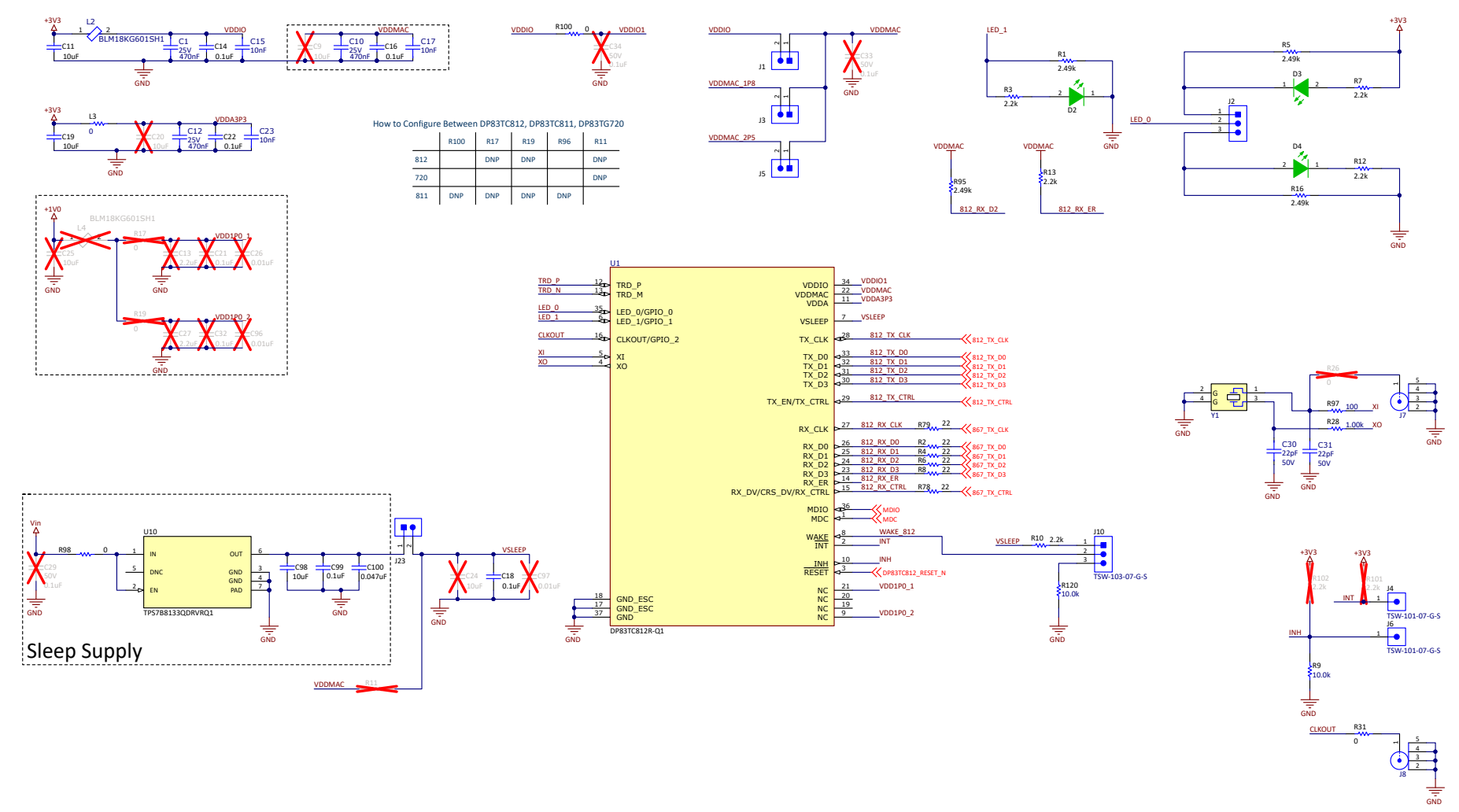

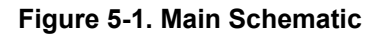

<span id="page-9-0"></span>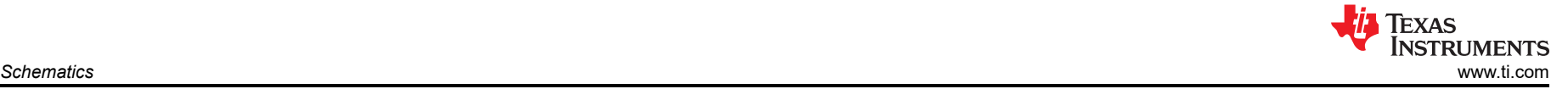

#### **5.2 DP83867 Schematic**

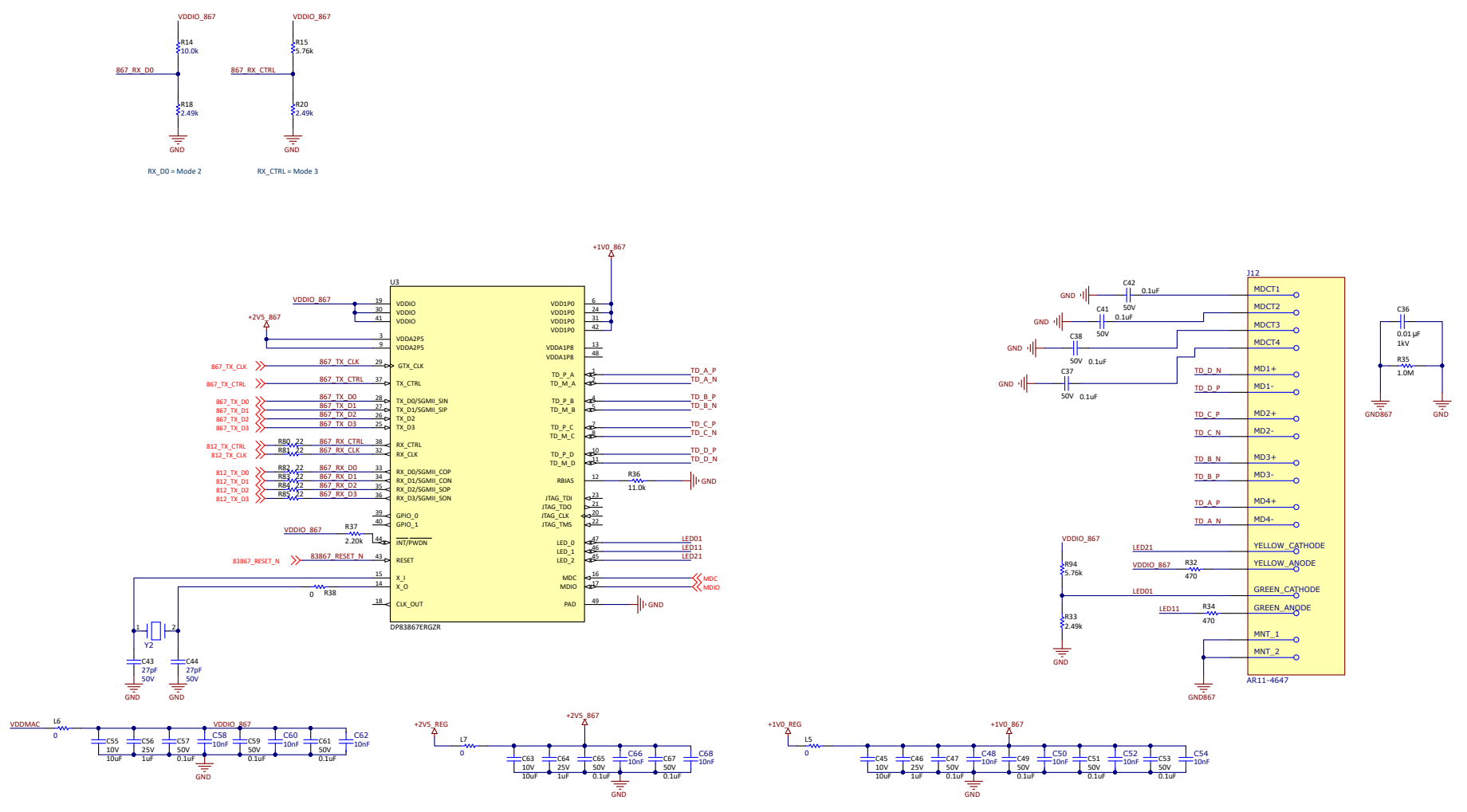

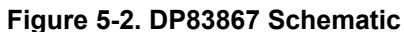

<span id="page-10-0"></span>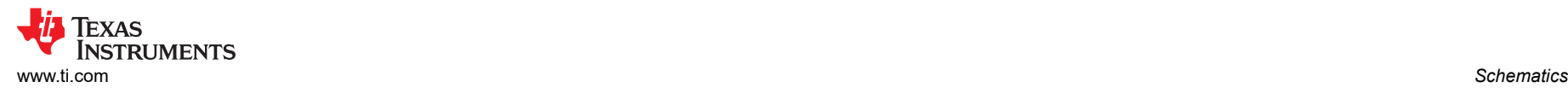

# **5.3 Power Schematic**

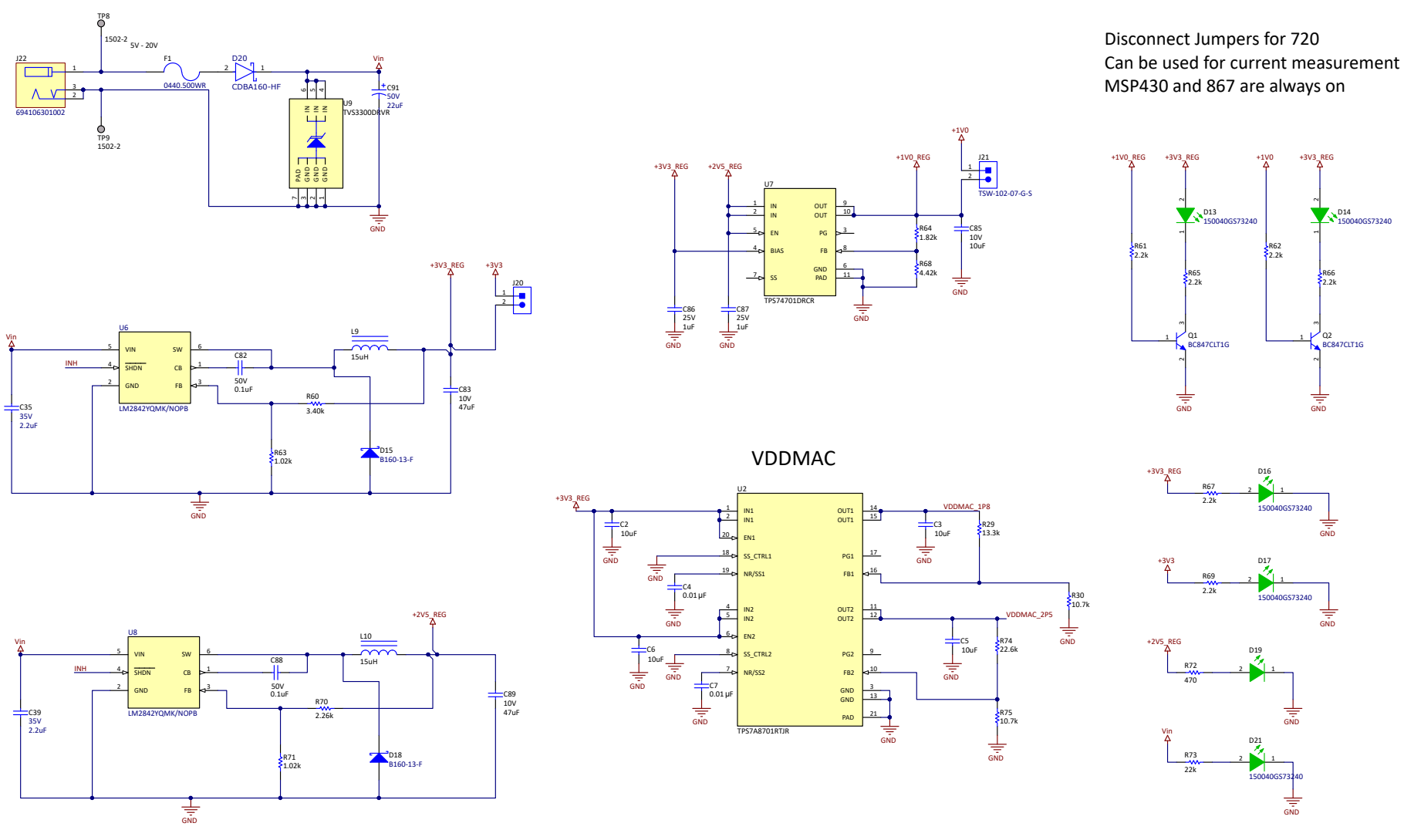

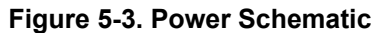

<span id="page-11-0"></span>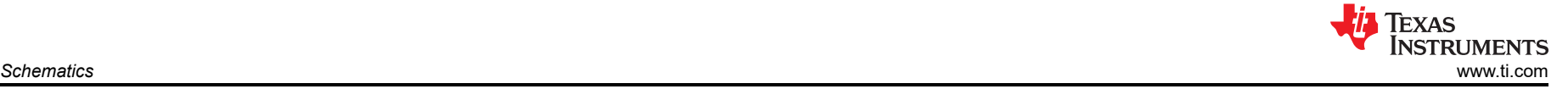

#### **5.4 AFE Schematic**

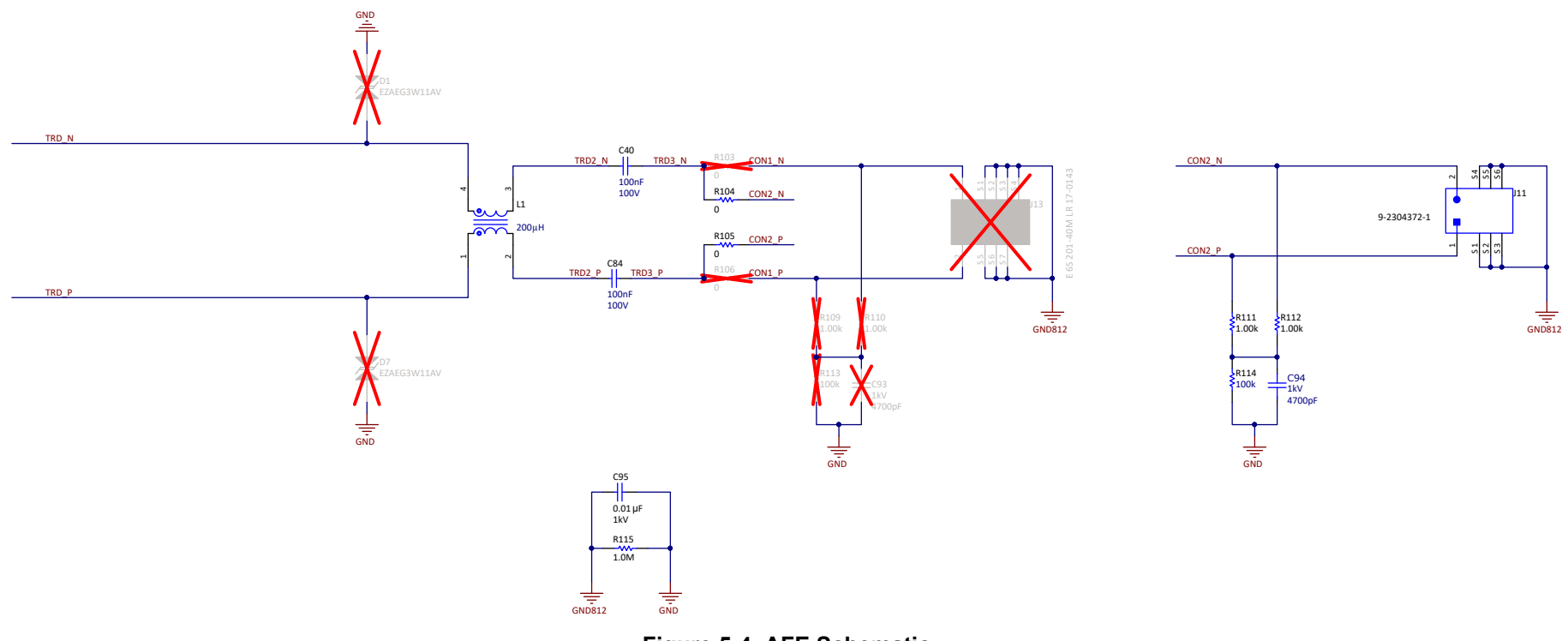

**Figure 5-4. AFE Schematic**

<span id="page-12-0"></span>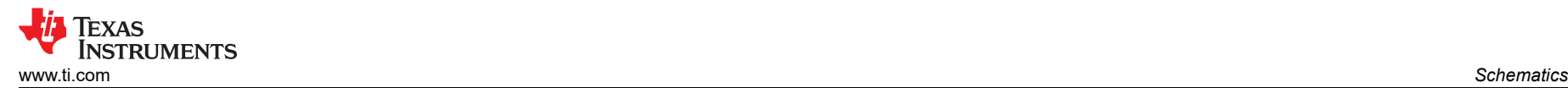

#### **5.5 Comms Schematic**

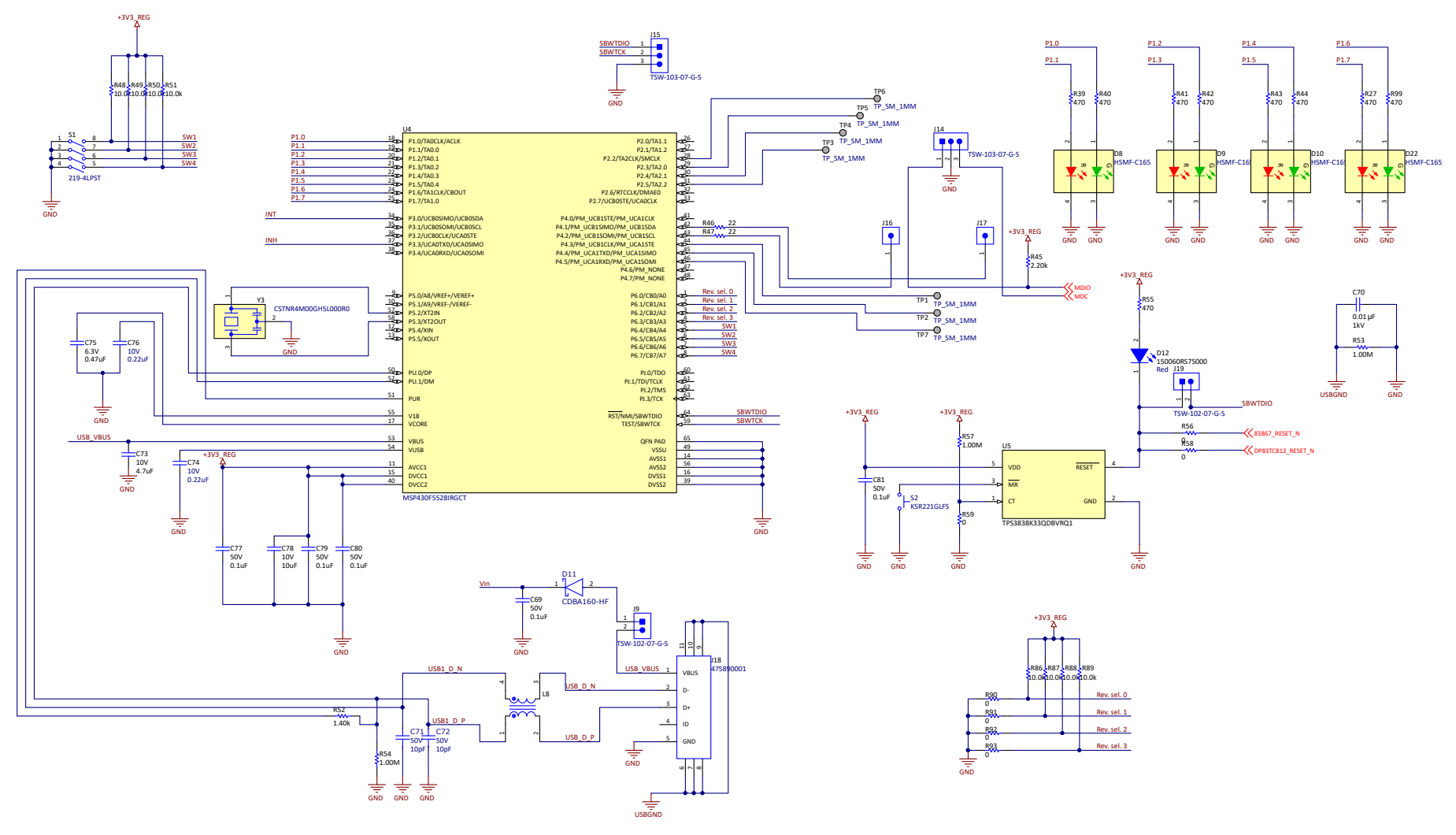

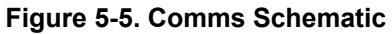

<span id="page-13-0"></span>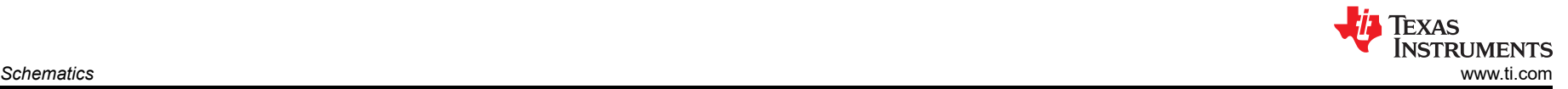

#### **5.6 Hardware Schematic**

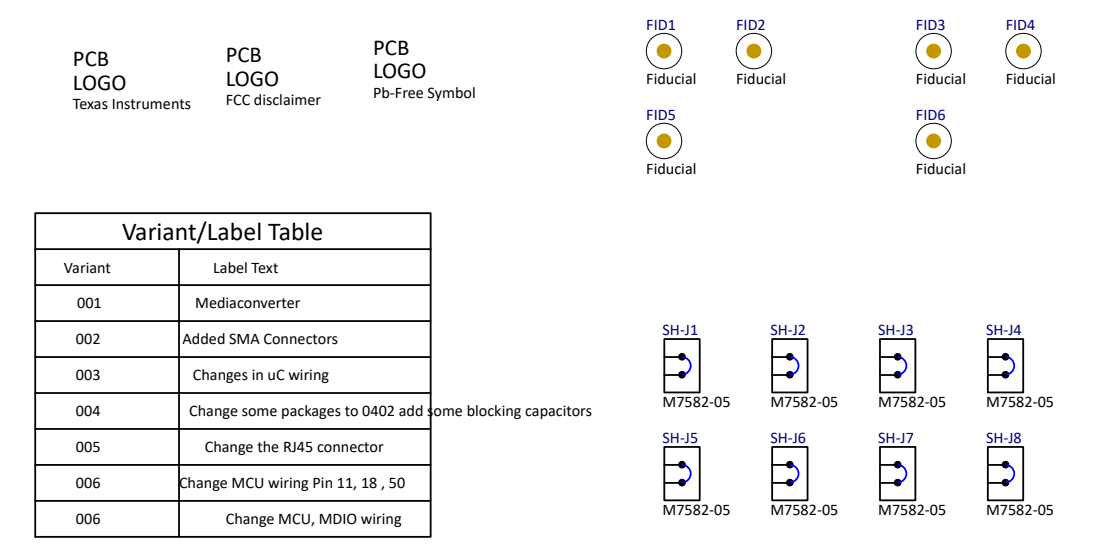

**Figure 5-6. Hardware Schematic**

<span id="page-14-0"></span>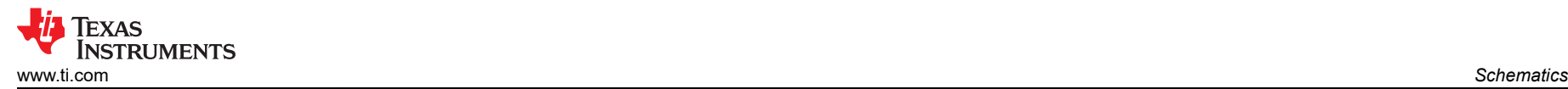

# **6 Layout**

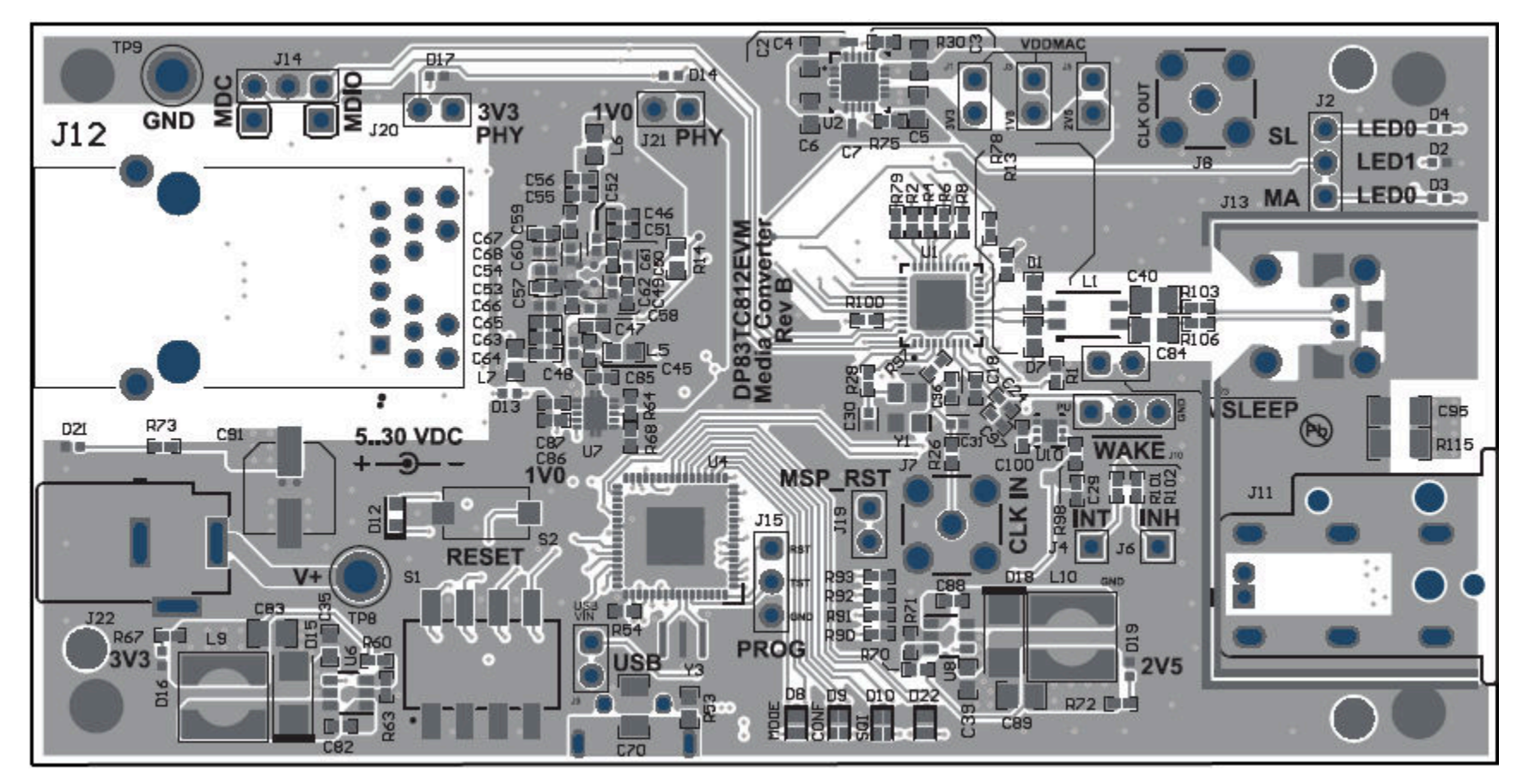

**Figure 6-1. Top Overlay**

<span id="page-15-0"></span>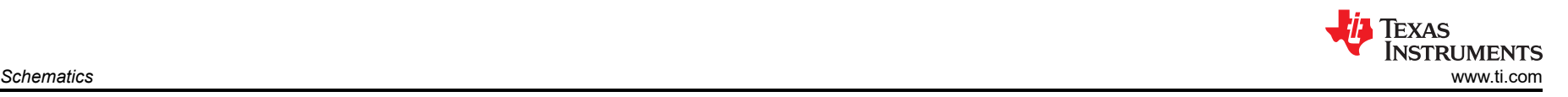

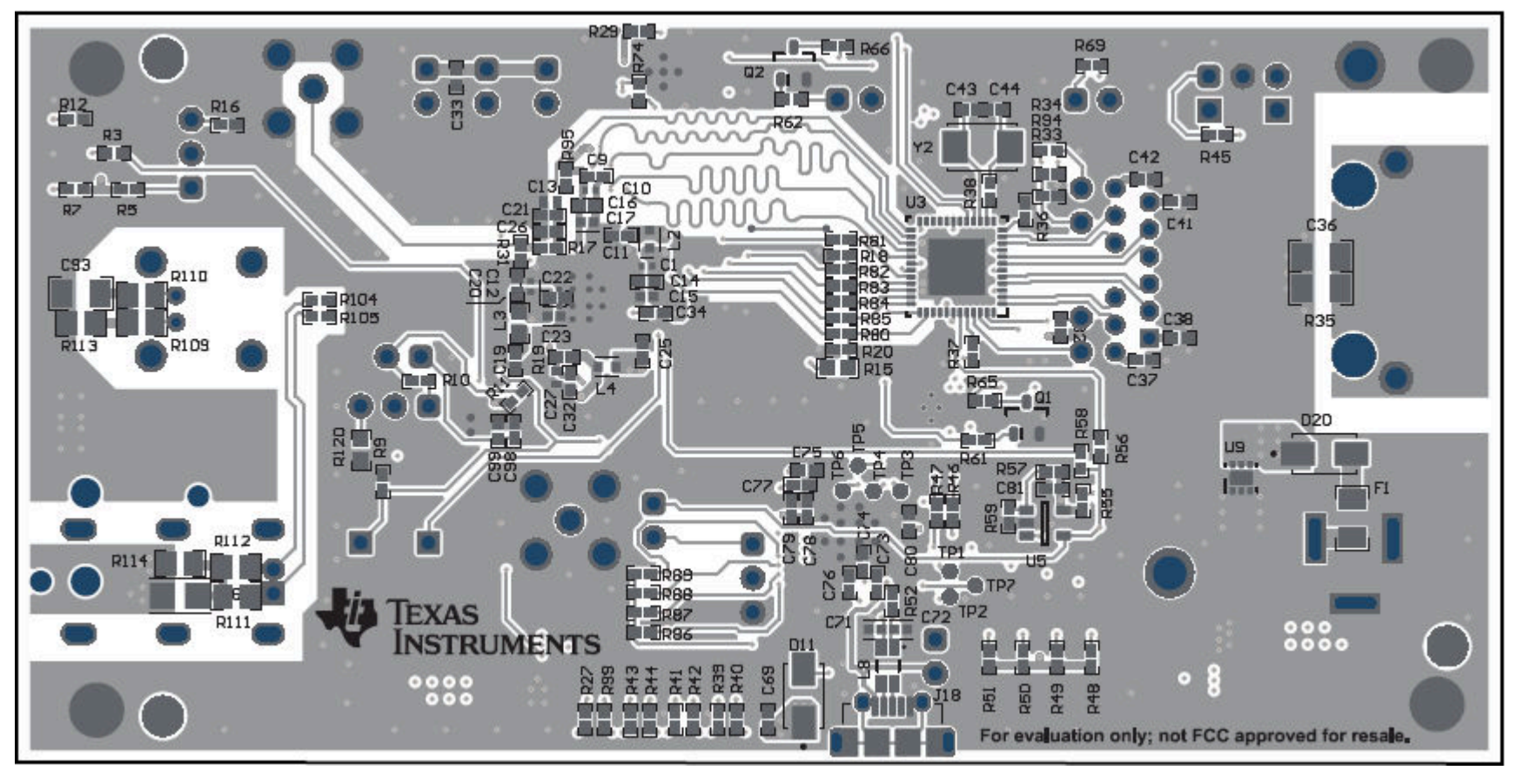

**Figure 6-2. Bottom Overlay**

## **IMPORTANT NOTICE AND DISCLAIMER**

TI PROVIDES TECHNICAL AND RELIABILITY DATA (INCLUDING DATA SHEETS), DESIGN RESOURCES (INCLUDING REFERENCE DESIGNS), APPLICATION OR OTHER DESIGN ADVICE, WEB TOOLS, SAFETY INFORMATION, AND OTHER RESOURCES "AS IS" AND WITH ALL FAULTS, AND DISCLAIMS ALL WARRANTIES, EXPRESS AND IMPLIED, INCLUDING WITHOUT LIMITATION ANY IMPLIED WARRANTIES OF MERCHANTABILITY, FITNESS FOR A PARTICULAR PURPOSE OR NON-INFRINGEMENT OF THIRD PARTY INTELLECTUAL PROPERTY RIGHTS.

These resources are intended for skilled developers designing with TI products. You are solely responsible for (1) selecting the appropriate TI products for your application, (2) designing, validating and testing your application, and (3) ensuring your application meets applicable standards, and any other safety, security, regulatory or other requirements.

These resources are subject to change without notice. TI grants you permission to use these resources only for development of an application that uses the TI products described in the resource. Other reproduction and display of these resources is prohibited. No license is granted to any other TI intellectual property right or to any third party intellectual property right. TI disclaims responsibility for, and you will fully indemnify TI and its representatives against, any claims, damages, costs, losses, and liabilities arising out of your use of these resources.

TI's products are provided subject to [TI's Terms of Sale](https://www.ti.com/legal/termsofsale.html) or other applicable terms available either on [ti.com](https://www.ti.com) or provided in conjunction with such TI products. TI's provision of these resources does not expand or otherwise alter TI's applicable warranties or warranty disclaimers for TI products.

TI objects to and rejects any additional or different terms you may have proposed.

Mailing Address: Texas Instruments, Post Office Box 655303, Dallas, Texas 75265 Copyright © 2022, Texas Instruments Incorporated